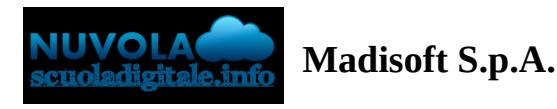

# **Gestione del tabellone dello scrutinio prima frazione (scuola primaria)**

In questa guida mostreremo come sia possibile gestire il tabellone per lo scrutinio prima frazione scuola Primaria

1) Il docente con profilo coordinatore di classe dovrà accedere a Nuvola e cliccare in **scrutinio----> tabellone della classe**

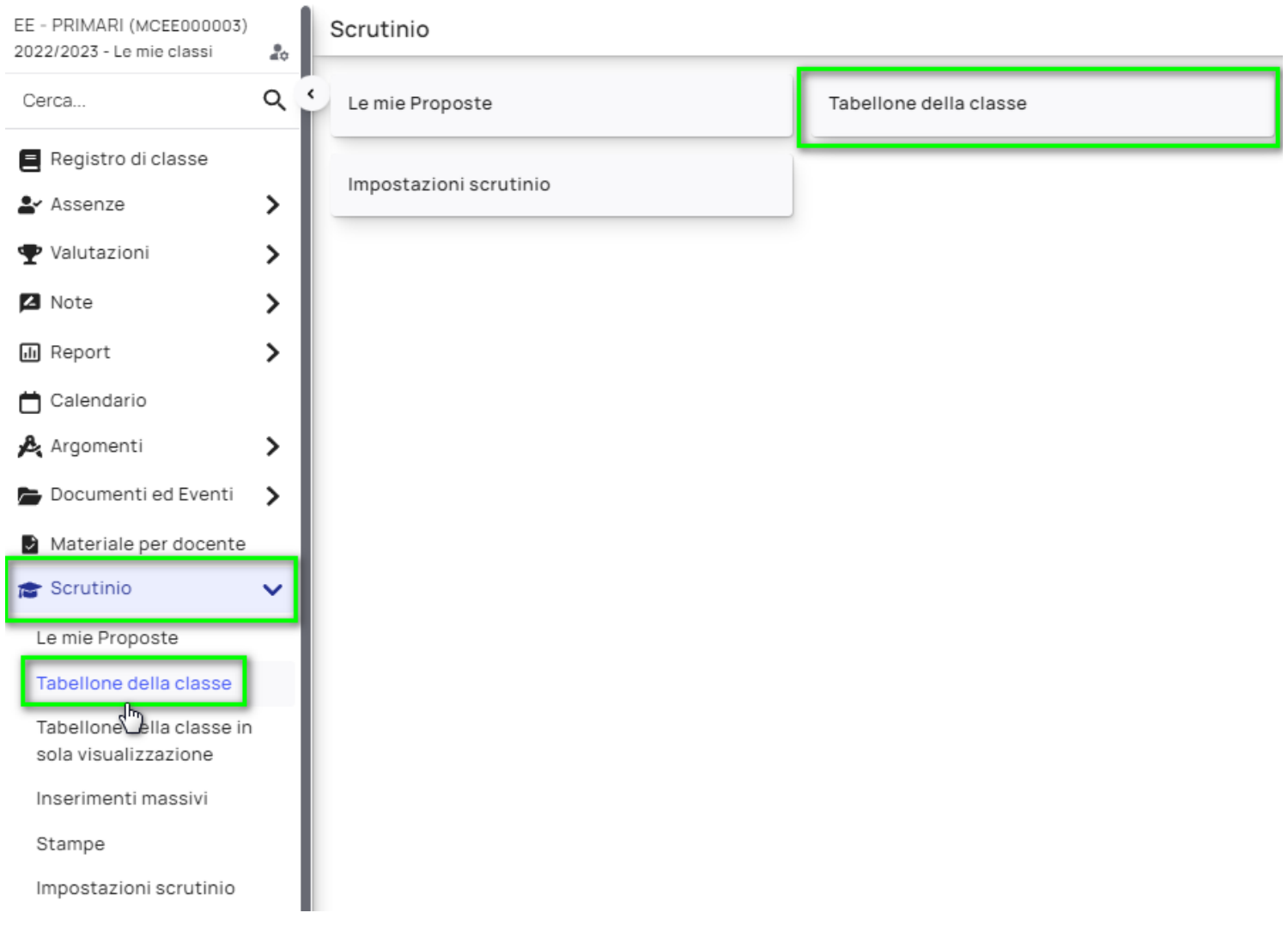

### 2) Accedere al **tabellone** della classe indicata

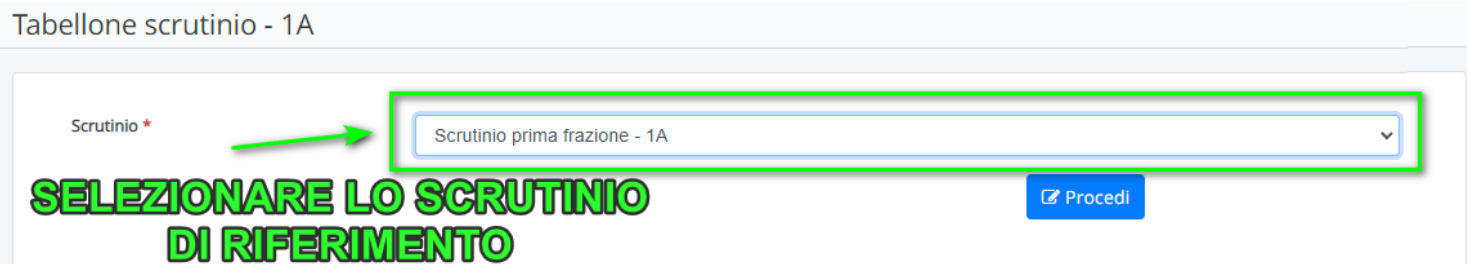

3) Nel tabellone procedere come segue:

A - chiudere le proposte: eventuali modifiche saranno possibili sono nel tabellone in fase di consiglio di classe.

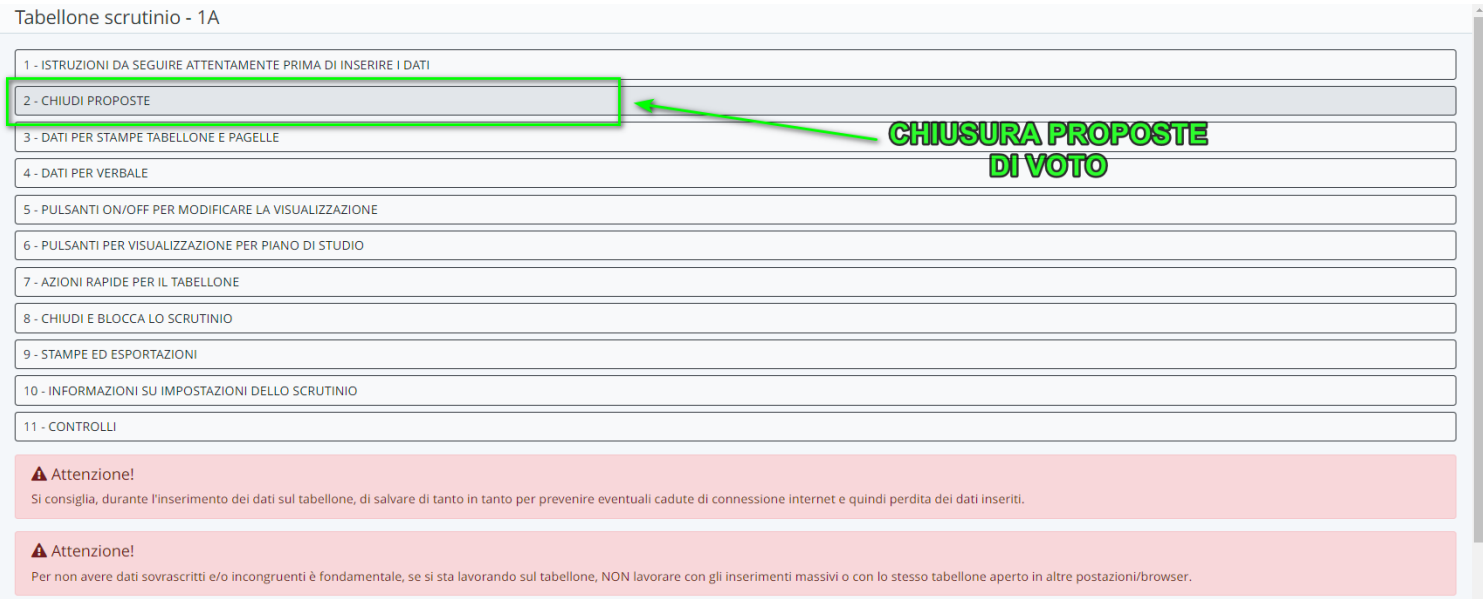

B - Verificare i livelli inseriti per gli **obiettivi**; se servisse è possibile procedere alla modifica dei livelli cliccando sul livello e scegliendo quello più idoneo.

Materia e obiettivi collegati-

Scrutinio Prima Frazione - 4A

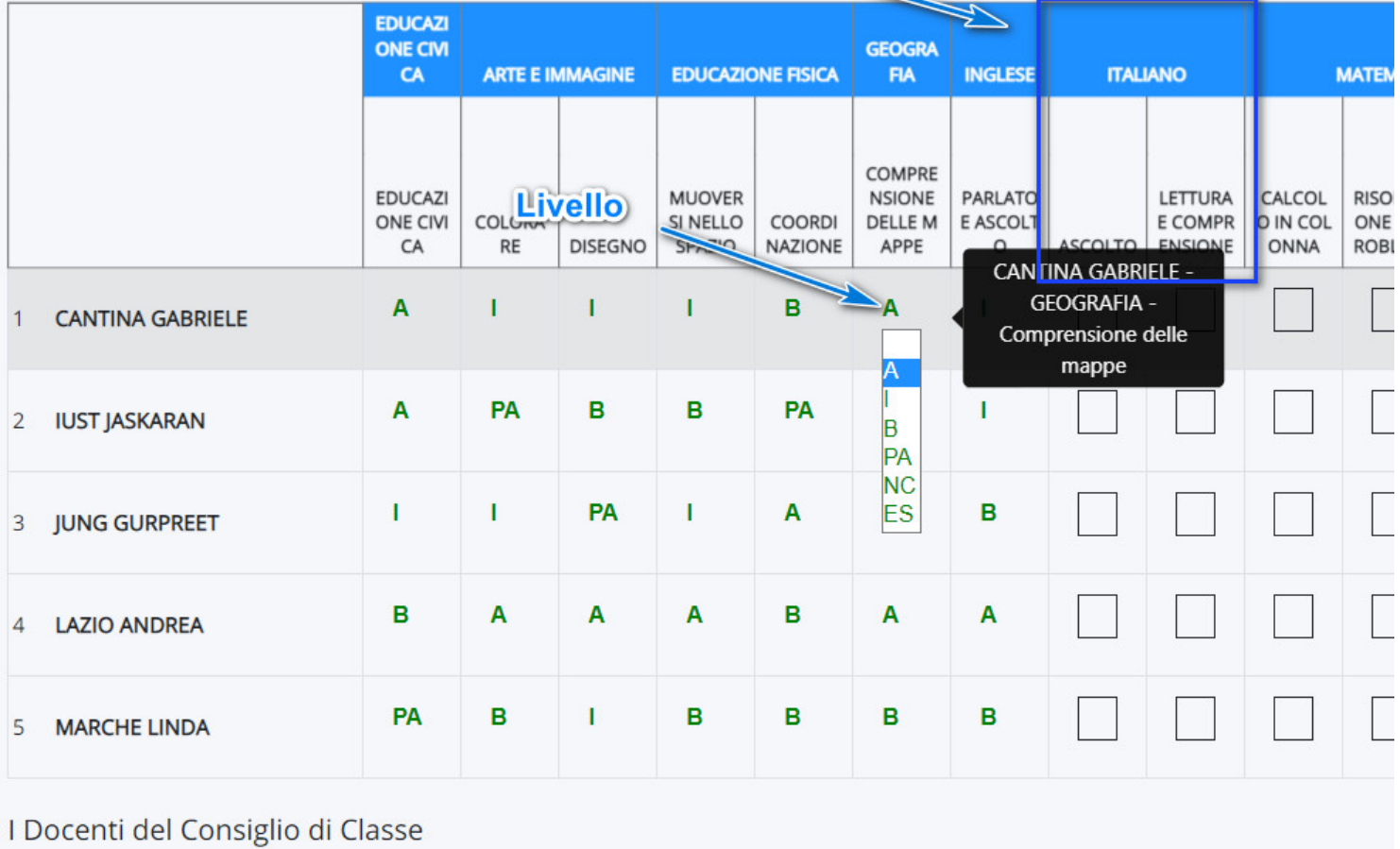

C- Inserimento della valutazione intermedia e del giudizio descrittivo del comportamento.

Per inserire la valutazione intermedia e il giudizio descrittivo del comportamento è necessario cliccare sull'alunno per il quale si desidera esprimere tali giudizi e procedere all'inserimento come segue:

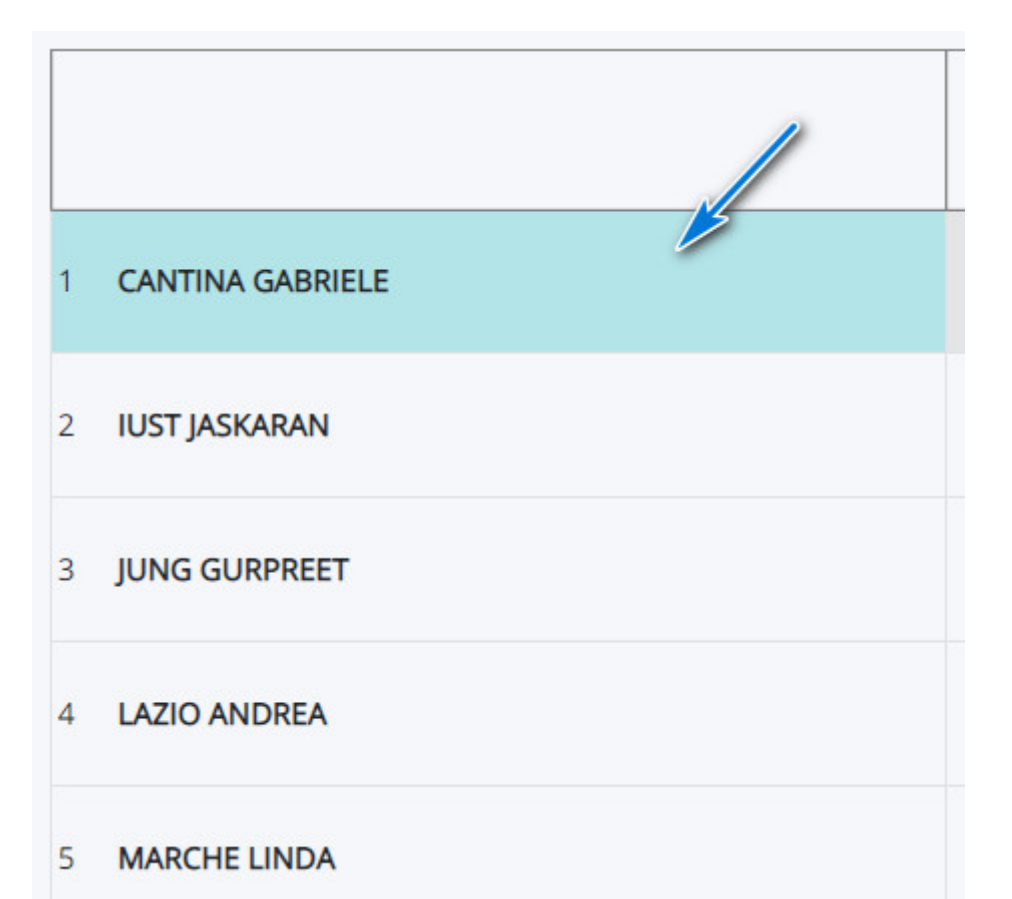

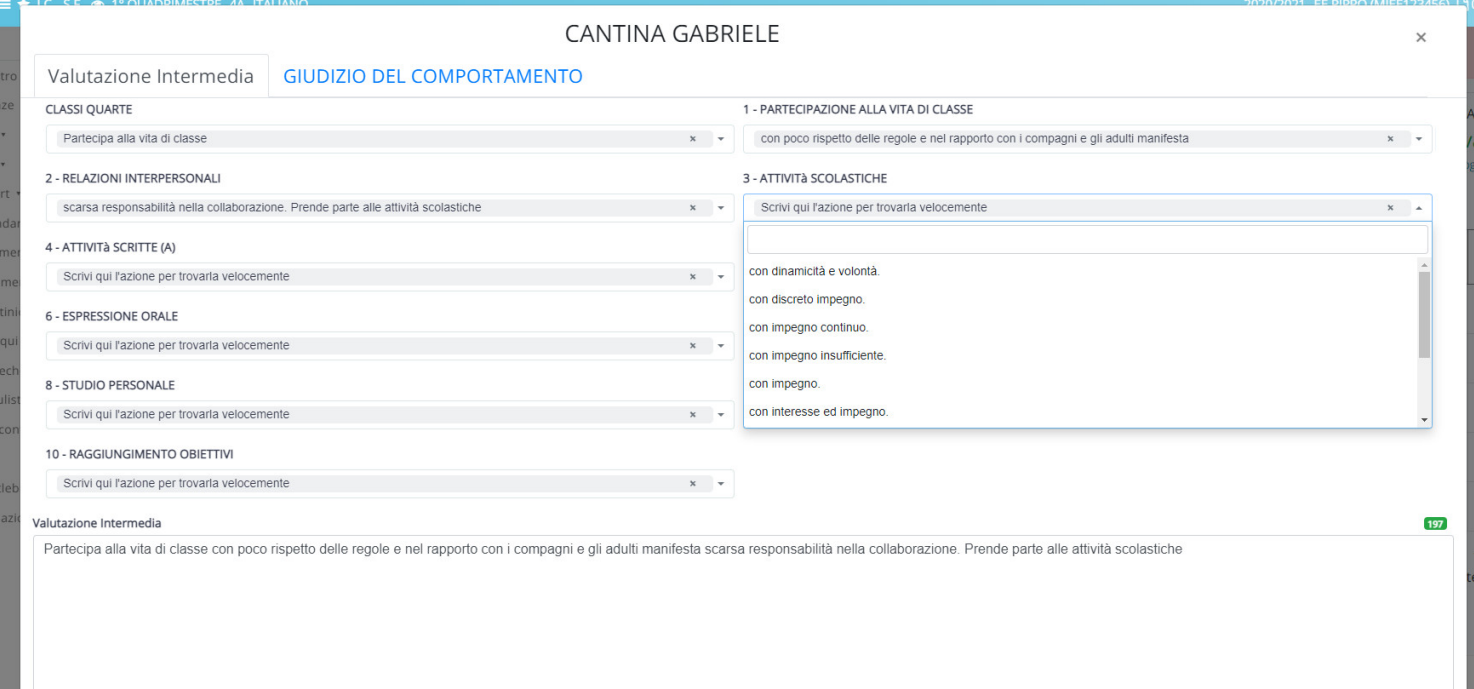

N.B: la procedura di inserimento dei giudizi può essere eseguita anche con gli inserimenti massivi e non necessariamente contestualmente allo scrutinio ma anche in precedenza al fine di trovare poi tali giudizi già inseriti nel tabellone.

Per eseguire la procedura con gli inserimenti massivi consultare la guida GESTIONE DEGLI [INSERIMENTI](https://supporto.madisoft.it/portal/it/kb/articles/gestione-degli-inser) **MASSIVI** 

D- inserire i dati per il Verbale

Il Verbale è un documento personalizzato e sarà messo a disposizione un modello standard con la creazione dello

### scrutinio.

Se si volesse modificare il verbale seguire l'apposita guida [MODIFICA](https://supporto.madisoft.it/portal/it/kb/articles/come-produrre-ed-in-caso-modificare-il-verbale-dello-scrutinio) VERBALE

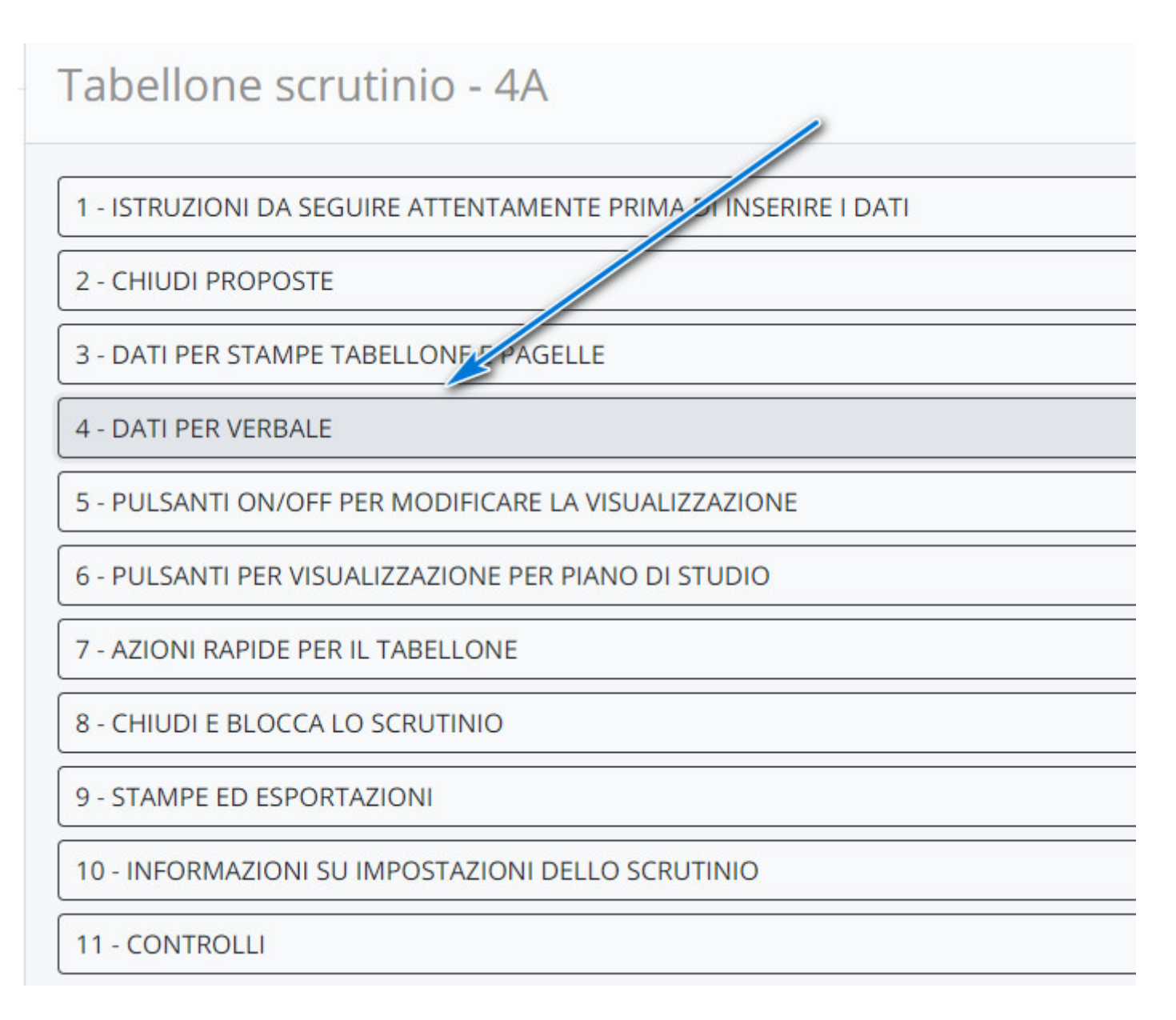

Inserire i campi come da immagine.

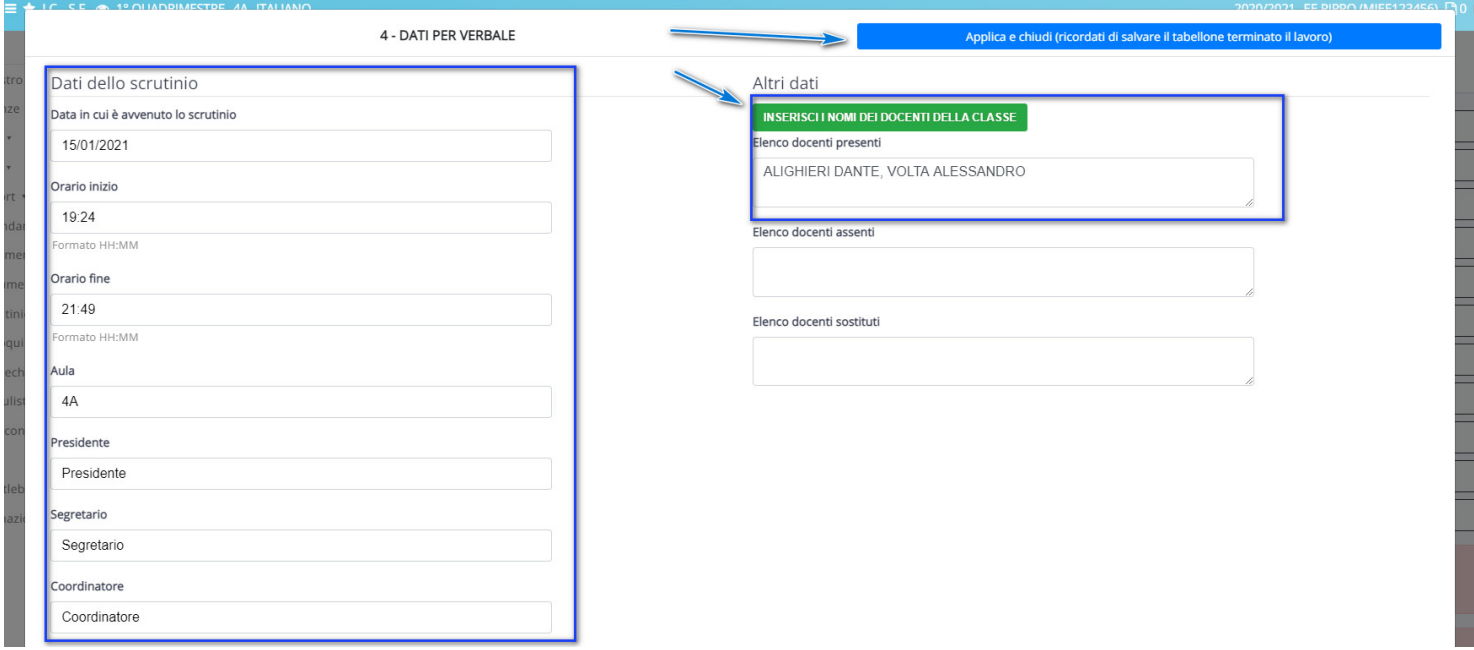

E- Se in fase di scrutinio si desidera stampare il verbale è possibile procedere con il tasto 9 STAMPE ED ESPORTAZIONE

## Tabellone scrutinio - 4A

1 - ISTRUZIONI DA SEGUIRE ATTENTAMENTE PRIMA DI INSERIRE I DATI

## 2 - CHIUDI PROPOSTE

3 - DATI PER STAMPE TABELLONE E PAGELLE

## **4 - DATI PER VERBALE**

- 5 PULSANTI ON/OFF PER MODIFICARE LA VISUALIZZAZIONE
- 6 PULSANTI PER VISUALIZZAZIONE PER PIANO DI STUDIO
- 7 AZIONI RAPIDE PER IL TABELLONE
- 8 CHIUDI E BLOCCA LO SCRUTINIO
- 9 STAMPE ED ESPORTAZIONI
- 10 INFORMAZIONI SU IMPOSTAZIONI DELLO SCRUTINIO

## **11 - CONTROLLI**

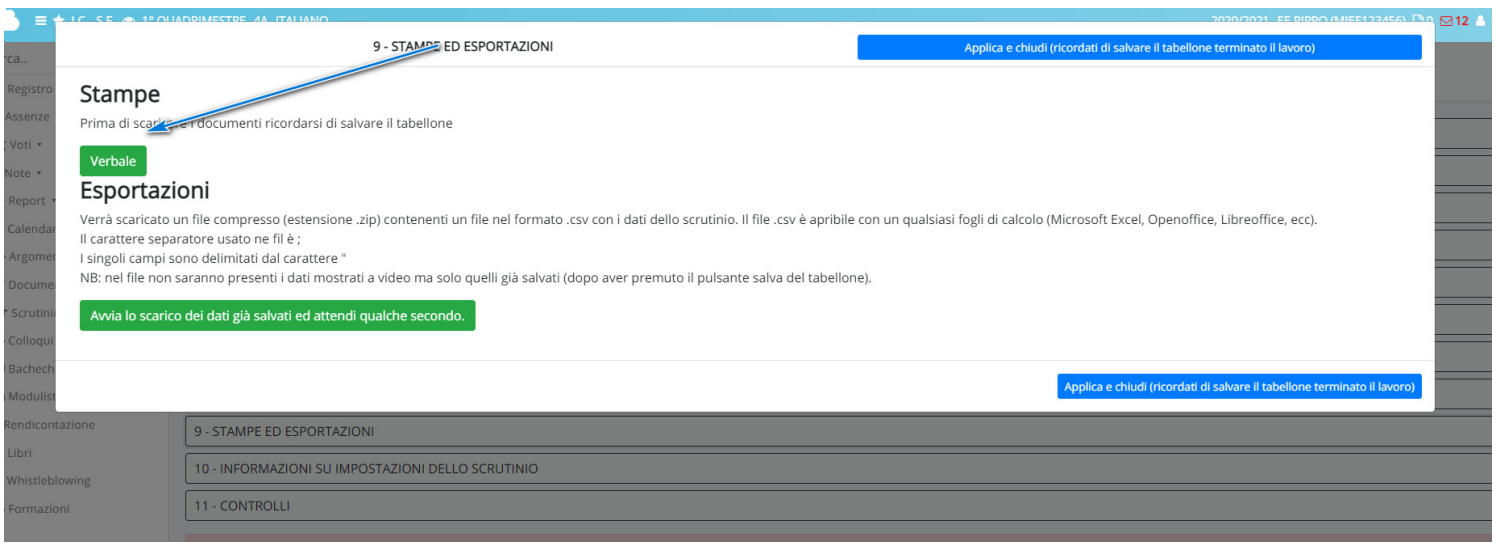

## F- Concluse le operazione di scrutinio è necessario procedere alla chiusura del tabellone con il tasto con il tasto 8 CHIUDE E BLOCCA LO SCRUTINIO

## Tabellone scrutinio - 4A

## 1 - ISTRUZIONI DA SEGUIRE ATTENTAMENTE PRIMA DI INSERIRE I DATI

## 2 - CHIUDI PROPOSTE

3 - DATI PER STAMPE TABELLONE E PAGELLE

## **4 - DATI PER VERBALE**

- 5 PULSANTI ON/OFF PER MODIFICARE LA VISUALIZZAZIONE
- 6 PULSANTI PER VISUALIZZAZIONE PER PIANO DI STUDIO
- 7 AZIONI RAPIDE PER IL TABELLONE
- 8 CHIUDI E BLOCCA LO SCRUTINIO
- 9 STAMPE ED ESPORTAZIONI
- 10 INFORMAZIONI SU IMPOSTAZIONI DELLO SCRUTINIO

**11 - CONTROLLI** 

### AVVERTENZE IMPORTATNTI:

- Si consiglia, durante l'inserimento dei dati sul tabellone, di salvare di tanto in tanto per prevenire eventuali cadute di connessione internet e quindi perdita dei dati inseriti.

- Per non avere dati sovrascritti e/o incongruenti è fondamentale, se si sta lavorando sul tabellone, NON lavorare con gli inserimenti massivi o con lo stesso tabellone aperto in altre postazioni/browser.

- In fase di scrutinio è necessario utilizzare il browser gratuito Google Chrome. Per poter scaricare Google Chrome **[cliccare](https://www.google.com/chrome/) qui.**